# **opentext**

# ArcSight SmartConnectors

Software Version: 8.4.3

Configuration Guide for FlexConnector for Kafka

Document Release Date: October 2023 Software Release Date: October 2023

### **Legal Notices**

Open Text Corporation 275 Frank Tompa Drive, Waterloo, Ontario, Canada, N2L 0A1

## **Copyright Notice**

Copyright 2023 Open Text.

The only warranties for products and services of Open Text and its affiliates and licensors ("Open Text") are as may be set forth in the express warranty statements accompanying such products and services. Nothing herein should be construed as constituting an additional warranty. Open Text shall not be liable for technical or editorial errors or omissions contained herein. The information contained herein is subject to change without notice.

## **Trademark Notices**

"OpenText" and other Open Text trademarks and service marks are the property of Open Text or its affiliates. All other trademarks or service marks are the property of their respective owners.

### **Documentation Updates**

The title page of this document contains the following identifying information:

- Software Version number
- Document Release Date, which changes each time the document is updated
- Software Release Date, which indicates the release date of this version of the software

To check for recent updates or to verify that you are using the most recent edition of a document, go to:

<https://www.microfocus.com/support-and-services/documentation>

## **Contents**

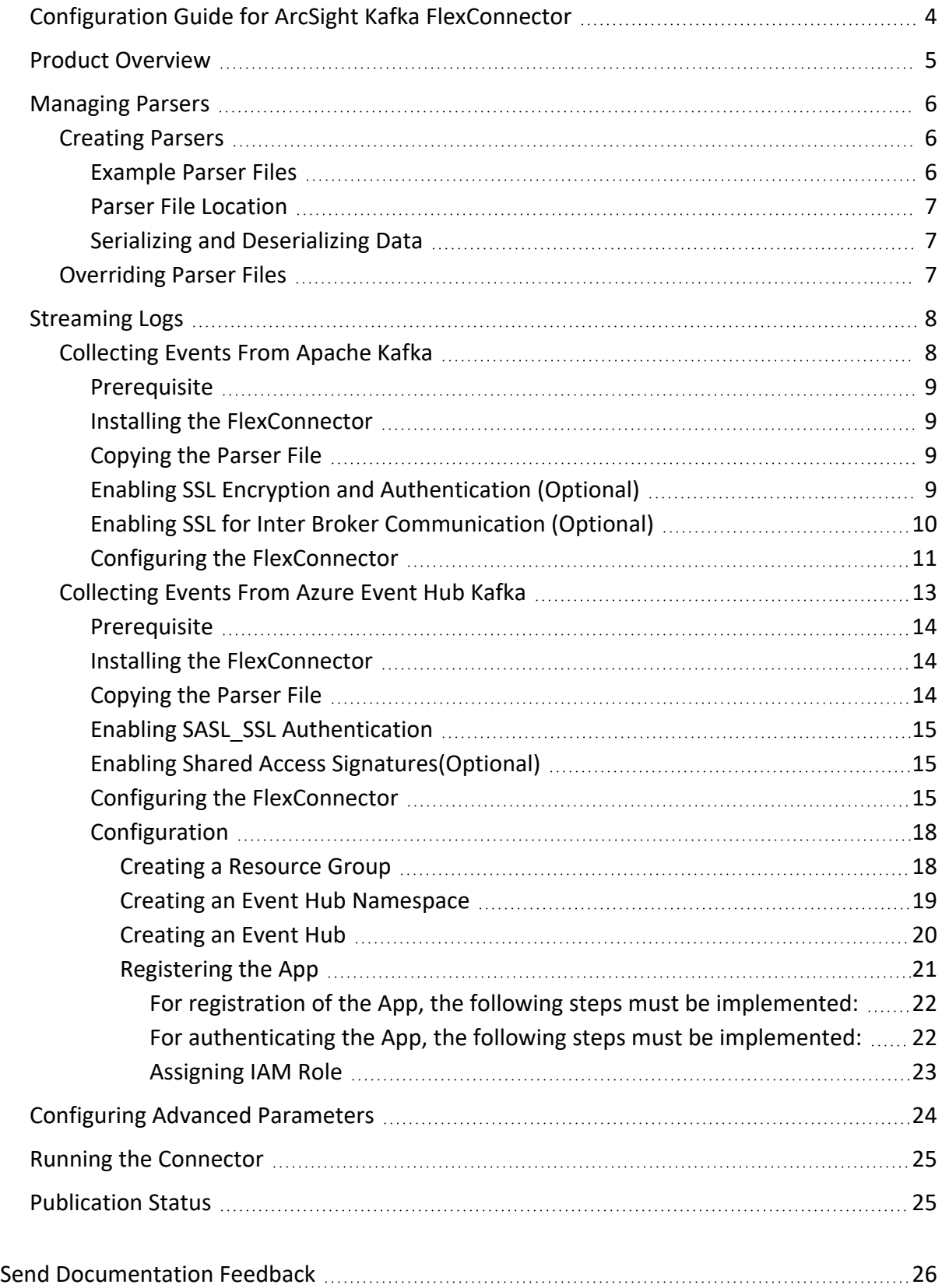

## <span id="page-3-0"></span>Configuration Guide for ArcSight Kafka FlexConnector

This guide provides information about installing the ArcSight Kafka FlexConnector and configuring the device for event collection.

The Arcsight Kafka FlexConnector helps you subscribe and collect events from a topic of a Kafka server or Azure Event Hubs.

#### **Intended Audience**

This guide provides information for IT administrators who are responsible for managing the ArcSight software and its environment.

#### **Additional Documentation**

The ArcSight SmartConnector documentation library includes the following resources:

- Technical Requirements Guide for [SmartConnector,](../../../../../../documentation/arcsight/arcsight-smartconnectors-8.4/smartconnector-tchnical-specifications/) which provides information about operating system, appliance, browser, and other support details for SmartConnector.
- Installation and User Guide for [SmartConnectors](../../../../../../documentation/arcsight/arcsight-smartconnectors-8.4/AS_smartconn_install/), which provides detailed information about installing SmartConnectors.
- Configuration Guides for ArcSight [SmartConnectors,](../../../../../../documentation/arcsight/arcsight-smartconnectors-8.4/arcsight-smartconnectors-for-other-event-sources/) which provides information about configuring SmartConnectors to collect events from different sources.
- Configuration Guide for [SmartConnector](../../../../../../documentation/arcsight/arcsight-smartconnectors-8.4/SC_LoadBalancer/) Load Balancer, which provides detailed information about installing Load Balancer.

For the most recent version of this guide and other ArcSight SmartConnector documentation resources, visit the documentation site for ArcSight [SmartConnectors](../../../../../../documentation/arcsight/arcsight-smartconnectors-8.4/) 8.4.

#### **Contact Information**

We want to hear your comments and suggestions about this book and the other documentation included with this product. You can use the comment on this topic link at the bottom of each page of the online documentation, or send an email to [MFI-Documentation-](mailto:MFI-Documentation-Feedback@opentext.com?subject=Documentation Feedback)[Feedback@opentext.com.](mailto:MFI-Documentation-Feedback@opentext.com?subject=Documentation Feedback)

For specific product issues, contact Open Text Support for Micro Focus [products.](https://www.microfocus.com/support-and-services/)

## <span id="page-4-0"></span>Product Overview

Kafka is a distributed event streaming technology that stores messages in a Kafka Topic and provides them to Subscribers. Events and other security relevant data are then typically streamed to ArcSight or to 3rd-party subscribers. The Arcsight Kafka FlexConnector enables you to subscribe to and read this data from a Topic or from an Azure Event Hub. The connector requires a parser to isolate relevant fields within the message data. The parser analyzes the message data and places it into field names. You must define and build parsers before configuring and installing the connector.

In a publish-subscribe system, publishers send messages to more than one consumers by using a single destination, called as topics. Topics only contain a specific event type. Consumers subscribe to messages published to topics, by using an instantaneous pull-based mechanism, which allows for handling of high volume of data in real-time. A topic can have more than one subscribers or consumers. For more information about Apache [Kafka](https://kafka.apache.org/documentation/), refer to the Kafka [documentation.](https://kafka.apache.org/documentation/)

The Kafka FlexConnector provides the customers the ability to collect data from Kafka and write custom parsers to map, normalize, and categorize that data. Flex connectors are have all features and capabilities that SmartConnectors provide. But, the FlexConnectors do not come with out-of-the-box parsers and therefore, you must develop parsers based on your log format.

The Kafka FlexConnector can read and parse events from the following sources:

- **Apache Kafka:** Apache Kafka is a publish-subscribe based messaging queue system and a robust queue that handles a high volume of data. It enables you to pass messages from one end-point to another.
- <sup>l</sup> **Microsoft Azure Event Hub:** Microsoft Azure Event Hubs provides a Kafka endpoint that can be used by your Kafka based applications as an alternative to run Kafka clusters.

Kafka FlexConnector supports Apache Kafka protocol 1.0 and later to communicate with Azure Event Hubs. However, Kafka FlexConnector does not support the Advanced Message Queuing Protocol (AMQP) and HTTPS protocols.

The Kafka FlexConnector supports events in the following formats:

- JSON
- $\cdot$  CEF
- $\cdot$  REGEX
- SYSLOG
- KEY-VALUE
- AVRO

## <span id="page-5-0"></span>Managing Parsers

<span id="page-5-1"></span>Before you install and configure the FlexConnector, you must create parsers based on the log format. This section has the following infomation:

## Creating Parsers

The Kafka FlexConnector cannot directly parse messages from Kafka, because there is no generic Kafka parser that can parse every message received from different devices that can send data to a given Kafka topic. You must create your individual parsers before setting up the connector.

To understand the parser file structure, see Parser File [Structure](../../../../../../documentation/arcsight/arcsight-smartconnectors-8.4/flexconn_devguide/#convertFlex/ParserFileStructure.htm?TocPath=FlexConnector%2520Parsers%257CParser%2520File%2520Structure%257C_____0) in the ArcSight [FlexConnector](../../../../../../documentation/arcsight/arcsight-smartconnectors-8.3/flexconn_devguide#convertFlex/config_file_examples.htm?TocPath=Configuration%2520File%2520Examples%257C_____0) [Developer's](../../../../../../documentation/arcsight/arcsight-smartconnectors-8.3/flexconn_devguide#convertFlex/config_file_examples.htm?TocPath=Configuration%2520File%2520Examples%257C_____0) Guide.

To develop your connector, you should be familiar with FlexConnector development See the *FlexConnector Developer's Guide* for details.

**Note:** Consult the vendor documentation to verify the supported browsers and browser versions. If a supported browser is not used, the vendor login page might not display properly, preventing login, and you will be unable to configure the connector.

## <span id="page-5-2"></span>Example Parser Files

You can use the example configuration files for specific type of log format to create the parser files:

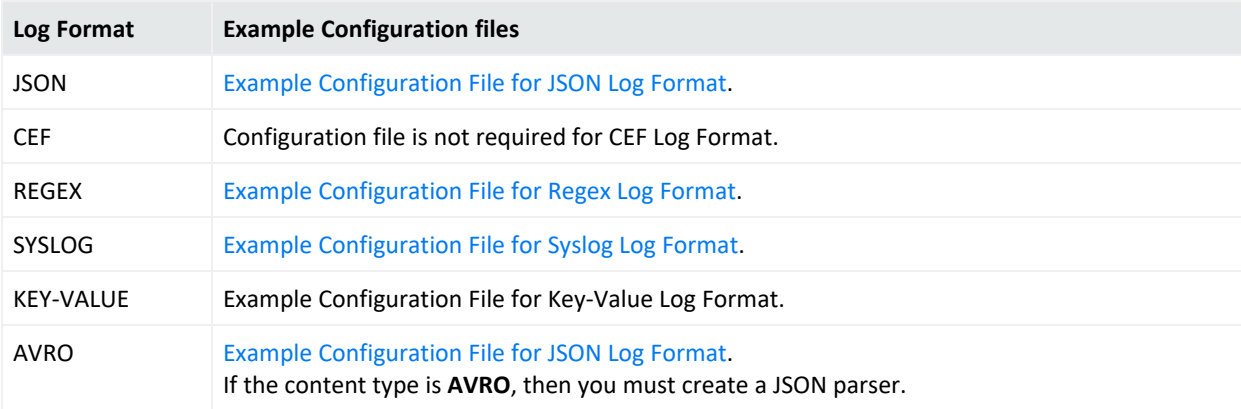

## <span id="page-6-0"></span>Parser File Location

The following table describes the location and filename of the configuration file used for each type of FlexConnector. The vendor or database is usually named for the device vendor (such as "superSecure").

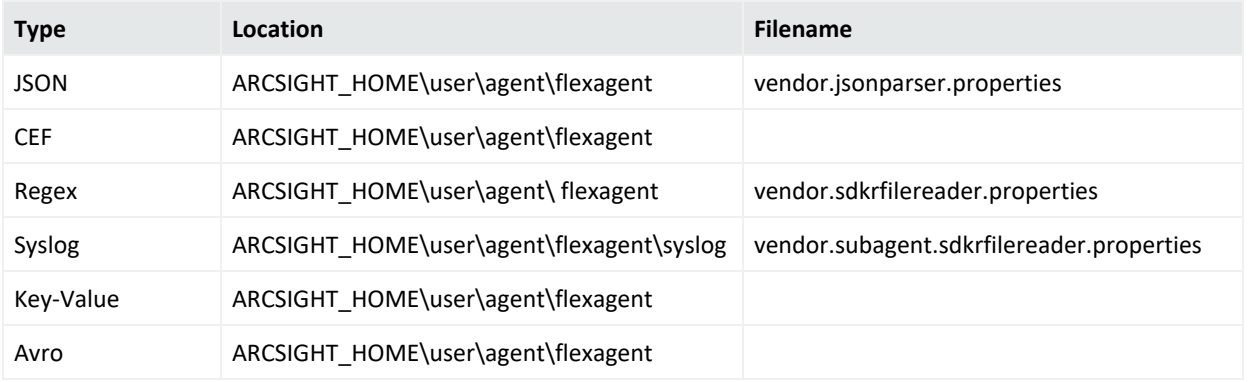

## <span id="page-6-1"></span>Serializing and Deserializing Data

The connector consumes only data that is serialized using the correct serializers, because the corresponding deserializers are not configurable. The Serializers are responsible for converting objects into data types and also deserializing parsed data to be converted back into complex types, after first validating the incoming data.

- <sup>l</sup> **To serialize data, use the following serializers:**
	- $\circ$  Key serializer: org.apache.kafka.common.serialization.StringSerializer
	- $\circ$  Value serializer: org.apache.kafka.common.serialization.BytesSerializer
- <sup>l</sup> **To deserialize data, the Kafka FlexConnector uses the following deserializers:**
	- $\circ$  Key deserializer: org.apache.kafka.common.serialization.StringDeserializer
	- <sup>o</sup> Value deserializer: org.apache.kafka.common.serialization.BytesDeserializer

#### **Next Step:**

<span id="page-6-2"></span>• [Stream](#page-7-0) Logs

## Overriding Parser Files

#### **To override parser files**:

1. Stop the connector and navigate to the path <connector\_home>/current/users/agent/fcp/connectorname\_log>, for example

<connector\_home>/current/users/agent/fcp/cisco\_syslog> The following files should be found under the location: cisco\_syslog.subagent.sdkrfilereader.properties cisco\_sdsyslog.subagent.sdkrfilereader.properties As well as an "extra processor" parser required for main-level REGEX type agents: cisco\_sdsyslog.sdkkeyvaluefilereader.properties

2. In order to override these files, create the sub-folder structure and the required file(s) under

<connector\_home>/current/users/agent/fcp/cisco\_syslog

- 3. Make sure the override only includes the changes or additions to the base /shipped parser.
- 4. Start the connector.
- 5. To confirm the override was successful, go to the agent.out.wrapper.log file look for the **"An over-ride file was found and loaded"** note.

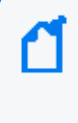

**Note**: The Override file should be created with the same file name and under the same folder location and replaced without affecting or making changes in the agent.properties file.

## <span id="page-7-0"></span>Streaming Logs

<span id="page-7-1"></span>You can configure the flex connectors to stream logs from Apache Kafka and Azure Event Hubs. Select one of the following topics based on your event source.

## Collecting Events From Apache Kafka

To enable the FlexConnector to read data from Kafka topics, you must configure the connector to read data from Kafka topics, after you have installed it. You can also configure advanced authentication and enable inter broker SSL communication.

When using Apache Kafka protocol with your clients, set the configuration for authentication and encryption using the SASL mechanisms.

To install and configure the FlexConnectors to collect event data from Apache Kafka, complete the following steps:

- 1. [Prerequisites](#page-8-0)
- 2. Installing the [FlexConnector](#page-8-1)
- 3. Copy the [Parser](#page-8-2) file
- 4. Enable SSL Encryption and [Authentication](#page-8-3) (Optional)
- 5. Enable SSL for Inter Broker [Communication](#page-9-0) (Optional)
- <span id="page-8-0"></span>6. Configure the [FlexConnector](#page-10-0)

### Prerequisite

Before installing the FlexConnector, make sure that the following are available:

- Create the parser file based on the log format.
- Local access to the machine where the FlexConnector is to be installed.
- Vendor login credentials (user name and password). During the configuration, you are redirected to the vendor's login page, where you will log into the vendor's application using your vendor credentials. After you log into the vendor application, the connector can access and collect vendor log data.

### <span id="page-8-1"></span>Installing the FlexConnector

- 1. Download the latest executable for your operating system.
- 2. Start the FlexConnector Installer by running the executable.
- 3. Follow the installation wizard to install the core software
- <span id="page-8-2"></span>4. Exit the Installation wizard.

## Copying the Parser File

You must copy the parser configuration file to the ARCSIGHT\_HOME\user\agent\flexagent folder. For more information about the specific parser file locations, see the [Parser](../../../../../../../documentation/arcsight/arcsight-smartconnectors-8.3/flexconn_devguide#convertFlex/ParserFile-Locations-Names.htm#Parser) File [Locations](../../../../../../../documentation/arcsight/arcsight-smartconnectors-8.3/flexconn_devguide#convertFlex/ParserFile-Locations-Names.htm#Parser) and Names section in Developer's Guide to [FlexConnectors](../../../../../../../documentation/arcsight/arcsight-smartconnectors/flexconn_devguide/).

## <span id="page-8-3"></span>Enabling SSL Encryption and Authentication (Optional)

If you want to enable advanced authentication, then you must configure the truststore, keystore, and password in the server.properties file of every broker.

**Note**: ssl.truststore.password is optional but highly recommended. If a password is not set, access to the truststore is still available, but integrity checking is disabled.

As Passwords are directly stored in the broker configuration file, restrict access to these by using file system permissions.

To configure trust store, keystore, and passwords, add the following lines in the server.properties file of every broker:

ssl.truststore.location=/var/private/ssl/kafka.server.truststore.jks

ssl.truststore.password=test1234 ssl.keystore.location=/var/private/ssl/kafka.server.keystore.jks ssl.keystore.password=test1234 ssl.key.password=test1234

## <span id="page-9-0"></span>Enabling SSL for Inter Broker Communication (Optional)

You can add a configuration to the config/server.properties file to set up a secure communication between brokers, so that the Kafka brokers are available only through SSL. You must restart brokers after making changes to configuration.

- To enable SSL for inter broker communication, add the following line: security.inter.broker.protocol=SSL
- Configure the Apache Kafka broker ports which listen to client and inter-broker SSL connections. Configure the listeners and the advertised.listeners, in case the value is different.

listeners=SSL://kafka1:9093

advertised.listeners=SSL://0.0.0.0:9093

- Configure the PLAINTEXT ports if:
	- <sup>o</sup> SSL is not enabled for inter-broker communication.
	- Some clients connecting to the cluster do not use SSL.

listeners=PLAINTEXT://kafka1:9092,SSL://kafka1:9093

advertised.listeners=PLAINTEXT://0.0.0.0:9092,SSL://0.0.0.0:9093

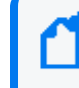

**Note**: advertised.host.name and advertised.port configure a single PLAINTEXT port are incompatible with secure protocols. Use advertised.listeners instead.

• To enable the broker to authenticate clients (2-way authentication), configure all the brokers for client authentication. It is recommended to set this value to required.

ssl.client.auth=required

**Note**: Do not use requested as it creates a false sense of security.

**Important**: If any of the SASL authentication mechanisms are enabled on a given listener, the SSL client authentication is disabled, even if ssl.client.auth=required is previously configured. The broker will only authenticate clients via SASL on that listener.

## <span id="page-10-0"></span>Configuring the FlexConnector

- 1. Browse to \$ARCSIGHT\_HOME/current/bin, then double-click **runagentsetup.bat** file to start the SmartConnector Configuration Wizard.
- 2. Specify the relevant Global Parameters, when prompted.
- 3. From the **Type** drop-down menu, select **ArcSight FlexConnector Kafka** and click **Next**.

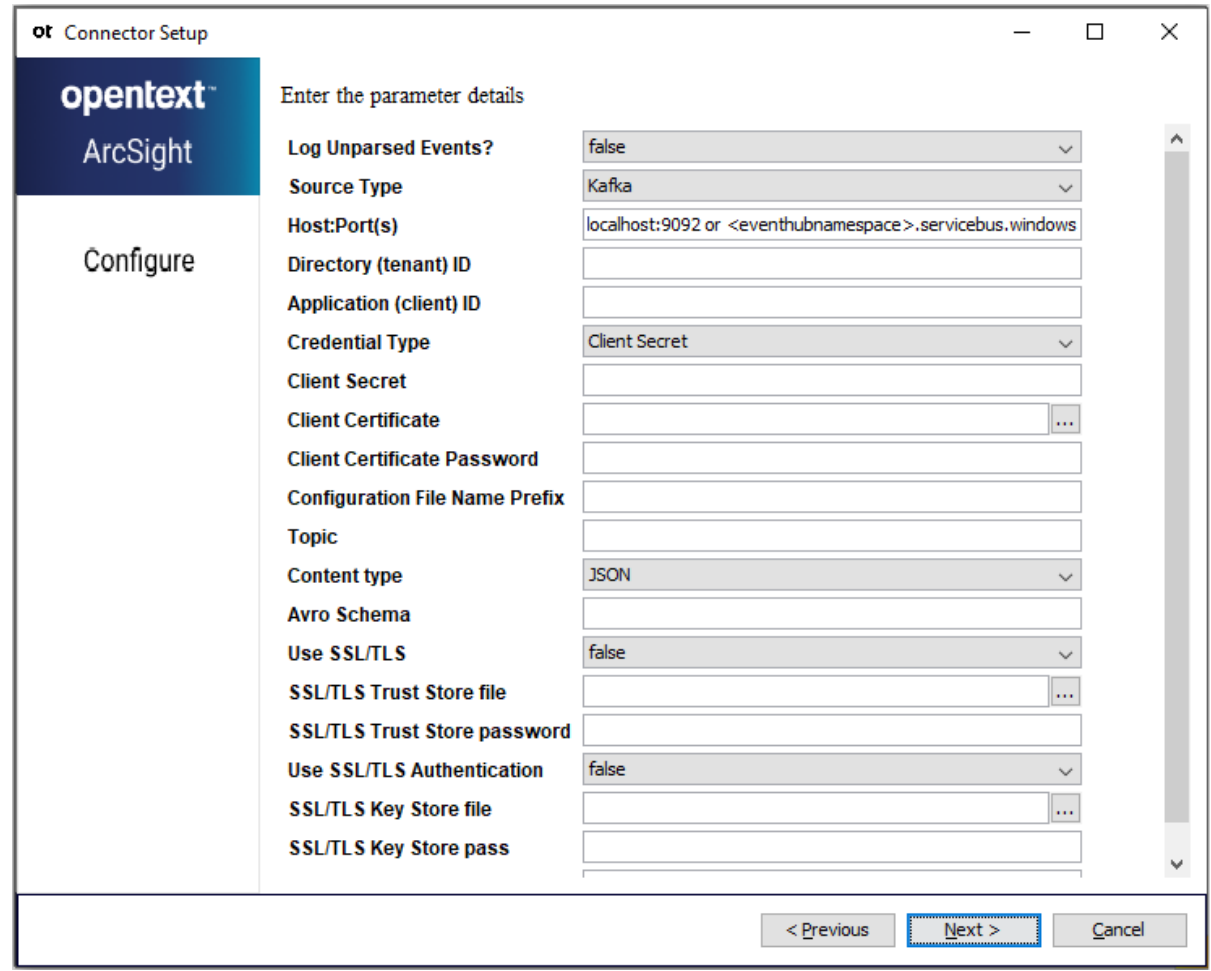

#### 4. Enter the parameter details and click **Next**.

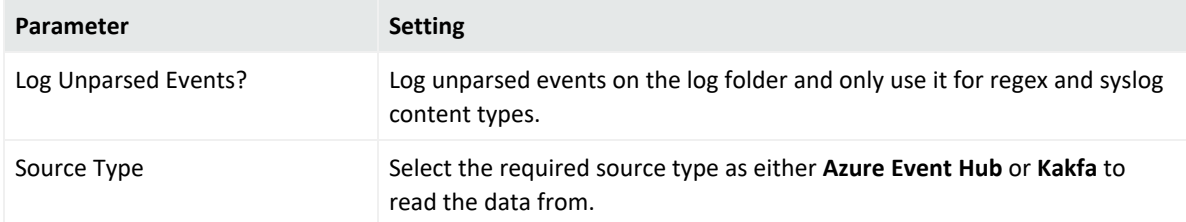

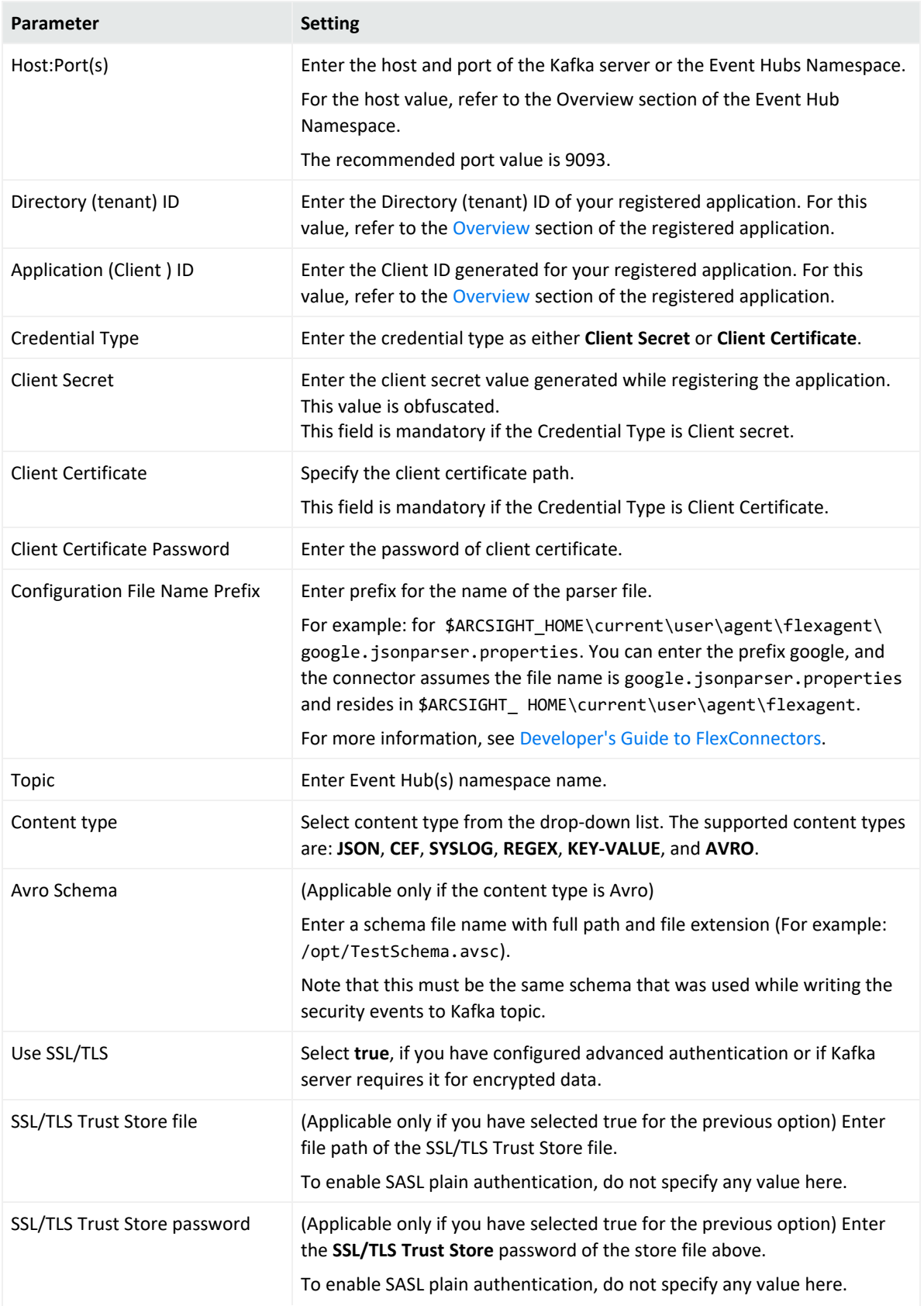

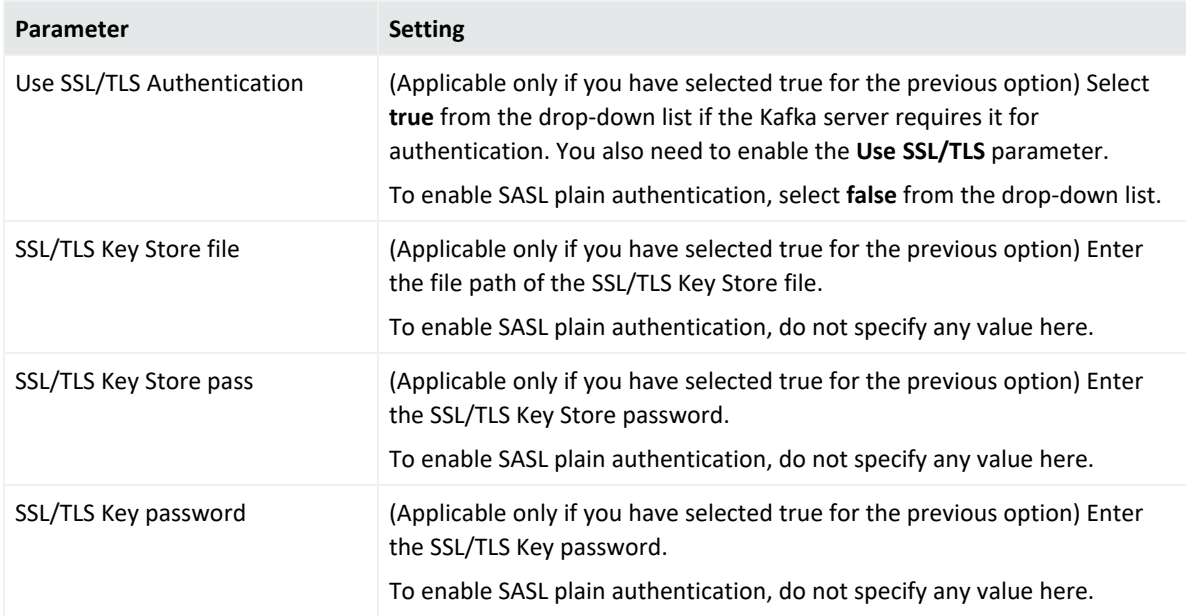

- 5. Select a destination and configure [parameters.](../../../../../../documentation/arcsight/arcsight-smartconnectors-8.4/AS_smartconn_install/#Installinfo/smartconn_destination_param.htm)
- 6. Specify a name for the connector.
- 7. (Conditional) If you have selected **ArcSight Manager** as the destination, the certificate import window for the ArcSight Manager is displayed. Select **Import the certificate to the connector from destination** and click **Next**.

The certificate is imported and the Add connector Summary window is displayed.

(If you select **Do not import the certificate to connector from destination**, the connector installation will end.)

- 8. Select whether you want to run the connector as a service or in the standalone mode.
- 9. Complete the installation.

#### **Next Step:**

- Configure Advanced [Parameters](#page-23-0) (Optional)
- <span id="page-12-0"></span>• Run the [Connector](#page-24-0)

## Collecting Events From Azure Event Hub Kafka

The Azure Event Hub Kafka endpoint can be used from applications with just a minimal configuration change:

- Update the connection string in the configurations to point to the Kafka endpoint exposed by your event hub instead of pointing to a Kafka cluster and start streaming events from the applications that use the Kafka protocol into Event Hubs.
- This integration also supports frameworks like Kafka Connect, which is currently in preview.

The Arcsight Kafka FlexConnector uses Shared Access Signature (SAS) to authorize access to secure resources.

For more information, see the Azure [Documentation.](https://docs.microsoft.com/en-us/azure/event-hubs/event-hubs-for-kafka-ecosystem-overview)

To install and configure the FlexConnectors to collect event data from Apache Kafka, complete the following steps:

- 1. [Configuration](#page-17-0)
- 2. [Prerequisites](#page-13-0)
- 3. Installing the [FlexConnector](#page-13-1)
- 4. Copy the [Parser](#page-13-2) file
- 5. Enable SASL\_SSL [Authentication](#page-14-0)
- 6. Enable Shared Access Signature [\(Optional\)](#page-14-1)
- <span id="page-13-0"></span>7. Configure the [FlexConnector](#page-14-2)

### Prerequisite

Before installing the FlexConnector, make sure that the following are available:

- Create the parser file based on the log format.
- Local access to the machine where the FlexConnector is to be installed.
- Vendor login credentials (user name and password). During the configuration, you are redirected to the vendor's login page, where you will log into the vendor's application using your vendor credentials. After you log into the vendor application, the connector can access and collect vendor log data.

### <span id="page-13-1"></span>Installing the FlexConnector

- 1. Download the latest executable for your operating system.
- 2. Start the FlexConnector Installer by running the executable.
- 3. Follow the installation wizard to install the core software
- <span id="page-13-2"></span>4. Exit the Installation wizard.

## Copying the Parser File

You must copy the parser configuration file to the ARCSIGHT\_HOME\user\agent\flexagent folder. For more information about the specific parser file locations, see the [Parser](../../../../../../../documentation/arcsight/arcsight-smartconnectors-8.3/flexconn_devguide#convertFlex/ParserFile-Locations-Names.htm#Parser) File [Locations](../../../../../../../documentation/arcsight/arcsight-smartconnectors-8.3/flexconn_devguide#convertFlex/ParserFile-Locations-Names.htm#Parser) and Names section in Developer's Guide to [FlexConnectors](../../../../../../../documentation/arcsight/arcsight-smartconnectors/flexconn_devguide/).

## <span id="page-14-0"></span>Enabling SASL\_SSL Authentication

Every time events are published or consumed from Event Hubs for Kafka, your clients are trying to access the Event Hubs resources. Ensure that the resources are accessed with an authorized entity. Event Hubs for Kafka require the TLS-encryption (as all data in transit with Event Hubs is TLS encrypted). This can be done by specifying the SASL\_SSL option in the configuration file.

## <span id="page-14-1"></span>Enabling Shared Access Signatures(Optional)

Azure Event Hubs also provide the Shared Access Signatures (SAS) for delegated access to Event Hubs for Kafka resources. Authorizing access with an OAuth 2.0 token-based mechanism provides superior security and ease of use over SAS. The built-in roles can also eliminate the need for ACL-based authorization, which has to be maintained and managed by the user.

This feature can be used with your Kafka clients by specifying the SASL\_SSL for the protocol and PLAIN for the mechanism, as shown in the following example:

bootstrap.servers=NAMESPACENAME.servicebus.windows.net:9093

security.protocol=SASL\_SSL

```
sasl.mechanism=PLAIN
```

```
sasl.jaas.config=org.apache.kafka.common.security.plain.PlainLoginModule
required username="$ConnectionString" password="
{YOUR.EVENTHUBS.CONNECTION.STRING}";
```
**Note**: When using SAS authentication with Kafka clients, established connections are not disconnected after the SAS key is regenerated.

## <span id="page-14-2"></span>Configuring the FlexConnector

- 1. Browse to \$ARCSIGHT\_HOME/current/bin, then double-click **runagentsetup.bat** file to start the SmartConnector Configuration Wizard.
- 2. Specify the relevant Global Parameters, when prompted.
- 3. From the **Type** drop-down menu, select **ArcSight FlexConnector Kafka** and click **Next**.

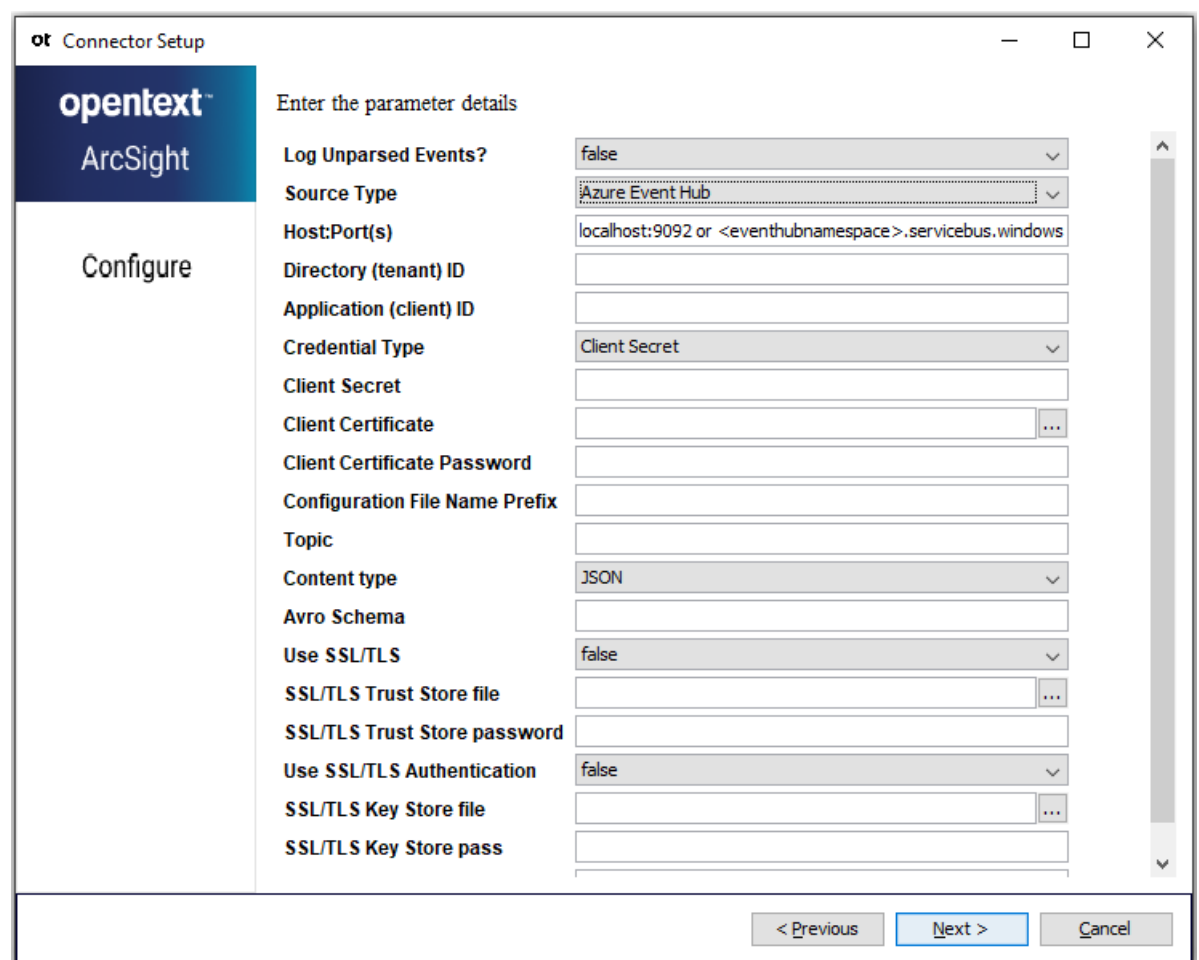

4. Enter the parameter details and click **Next**.

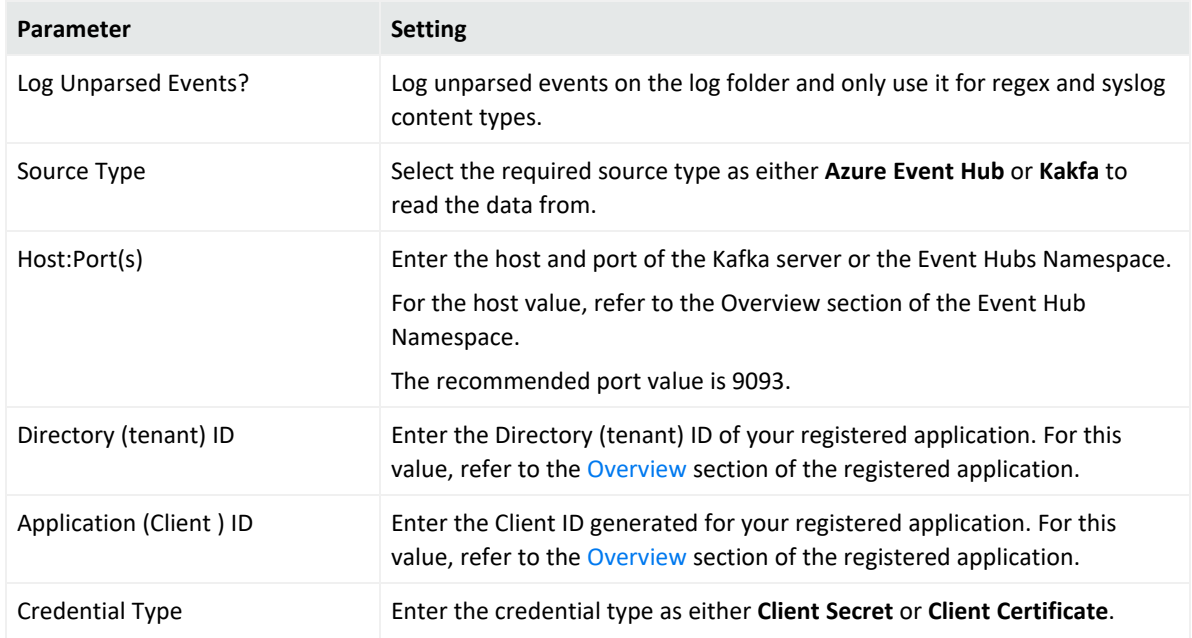

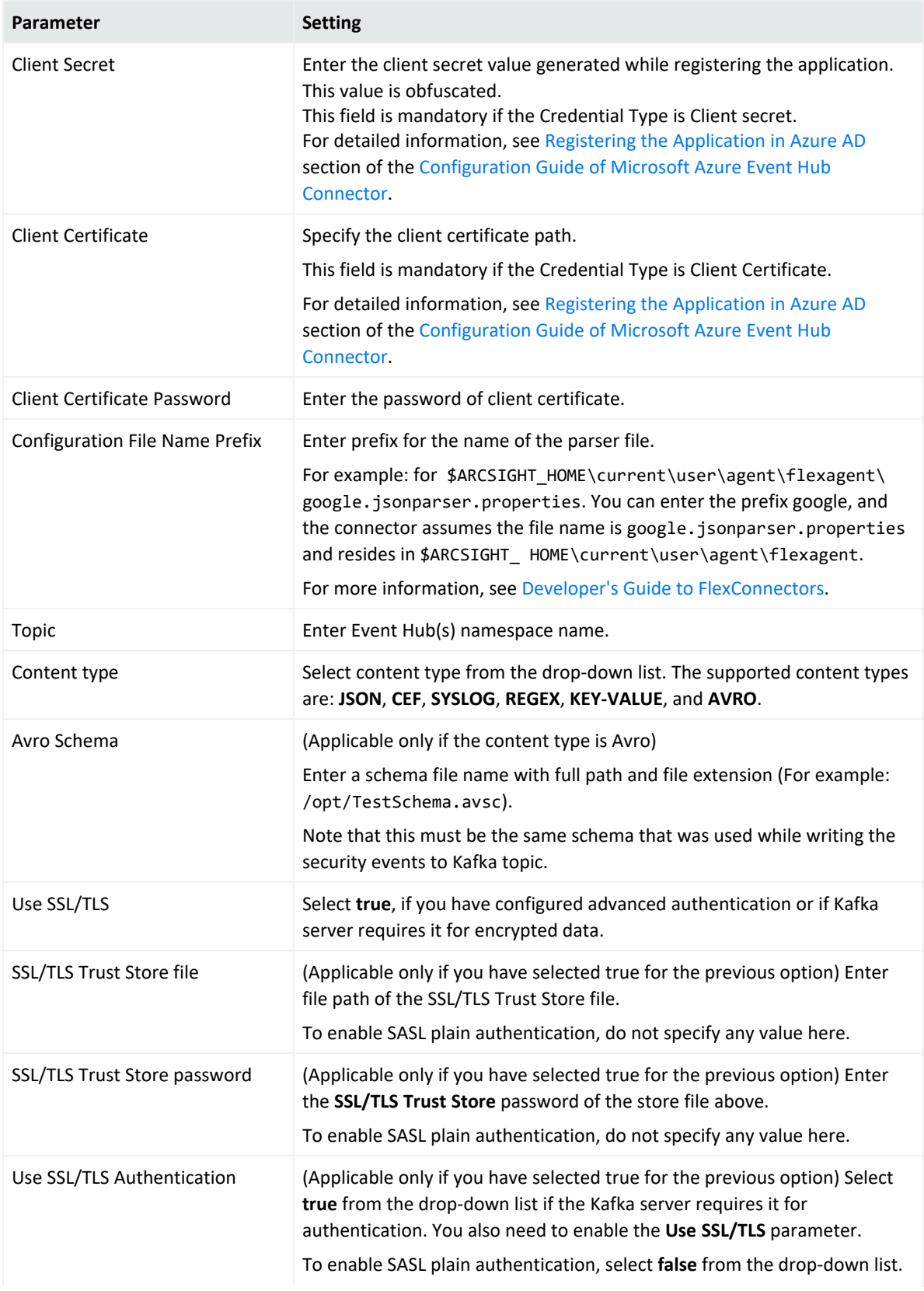

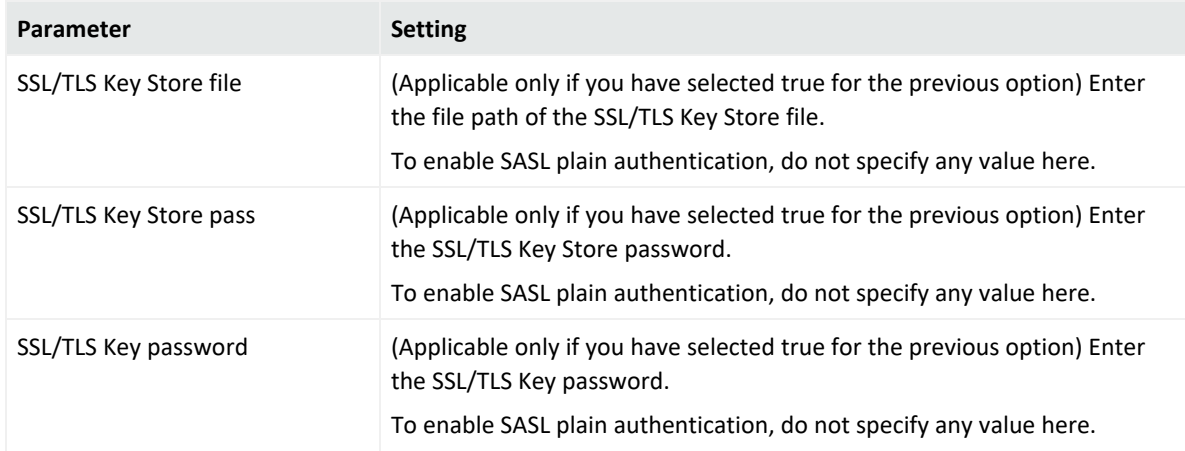

- 5. Select a destination and configure [parameters.](../../../../../../documentation/arcsight/arcsight-smartconnectors-8.4/AS_smartconn_install/#Installinfo/smartconn_destination_param.htm)
- 6. Specify a name for the connector.
- 7. (Optional) If you have selected ArcSight Manager as the destination, the certificate import window for the ArcSight Manager is displayed. Select **Import the certificate to the connector from destination** and click **Next**.

The certificate is imported and the Add connector Summary window is displayed.

(If you select **Do not import the certificate to connector from destination**, the connector installation will end.)

- 8. Select whether you want to run the connector as a service or in the standalone mode.
- 9. Complete the installation.

#### **Next Step:**

- Configure Advanced [Parameters](#page-23-0) (Optional)
- <span id="page-17-0"></span>• Run the [Connector](#page-24-0)

### Configuration

<span id="page-17-1"></span>The following configuration steps must be implemented before installing the connector:

#### Creating a Resource Group

- 1. Log in to the Azure portal and navigate to the **Resource Group** service.
- 2. Click **+Create**.
- 3. Select the **Subscription** and enter a name for the group in the **Resource group** field.
- 4. Navigate to **Resource details** and select the region.
- 5. (Optional) Click **Next:Tags** to create a tag for the group.

#### 6. Click **Next:Review** > **+Create**.

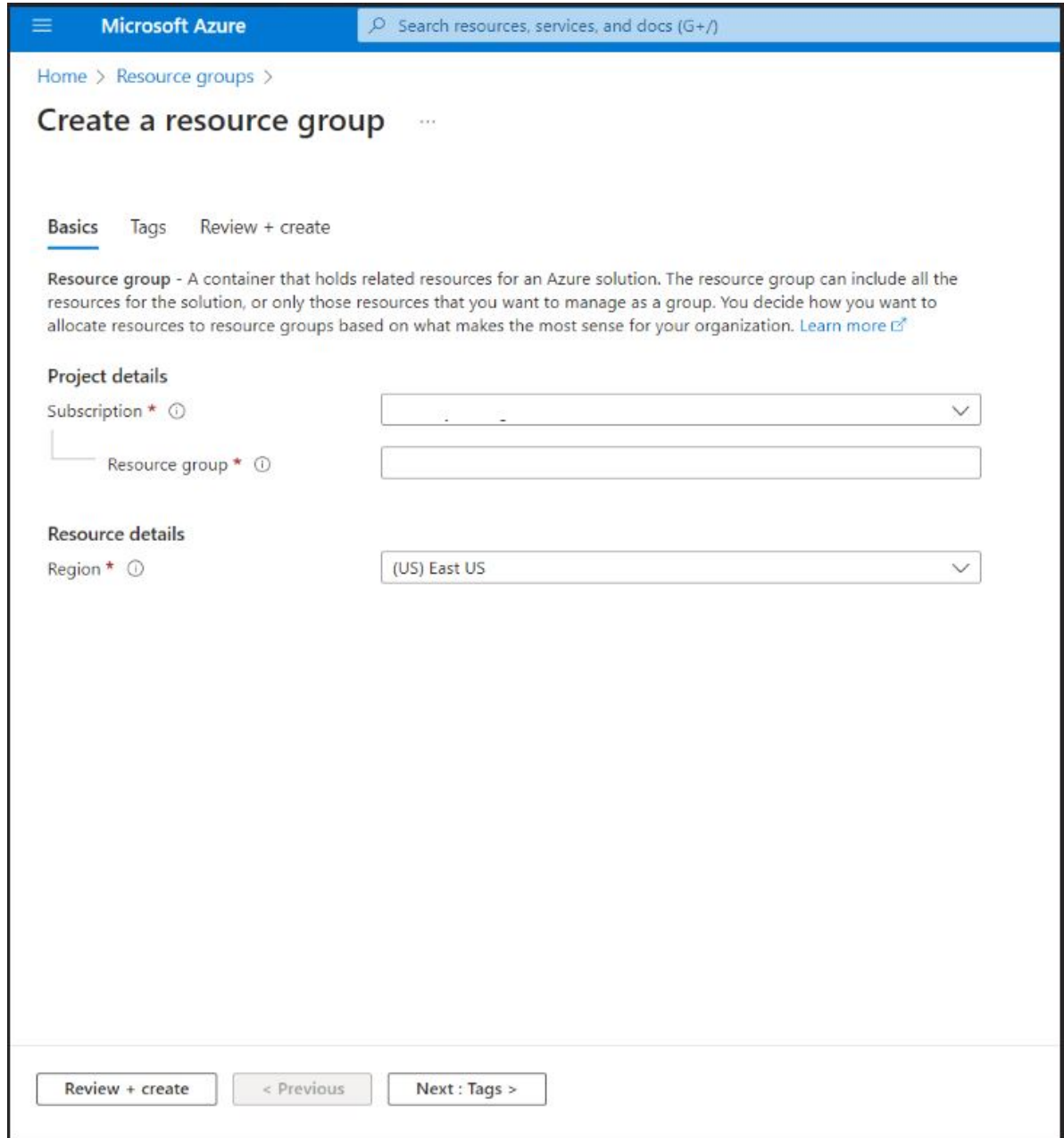

#### <span id="page-18-0"></span>Creating an Event Hub Namespace

- 1. Log in to the Azure portal and navigate to the **Event Hubs** service.
- 2. Click **+Create**.
- 3. Select the **Subscription** and the **Resource group** that is created above.
- 4. Navigate to **Instance Details** and enter a name in the **Namespace name** field.
- 5. Select the same **Location** that is selected while creating the **Resource Group**.
- 6. Select the **Pricing tier** as **Standard**. Refer to this Microsoft [documentation](https://azure.microsoft.com/en-in/pricing/details/event-hubs/) for more plans.
- 7. Click **Review + Create**.

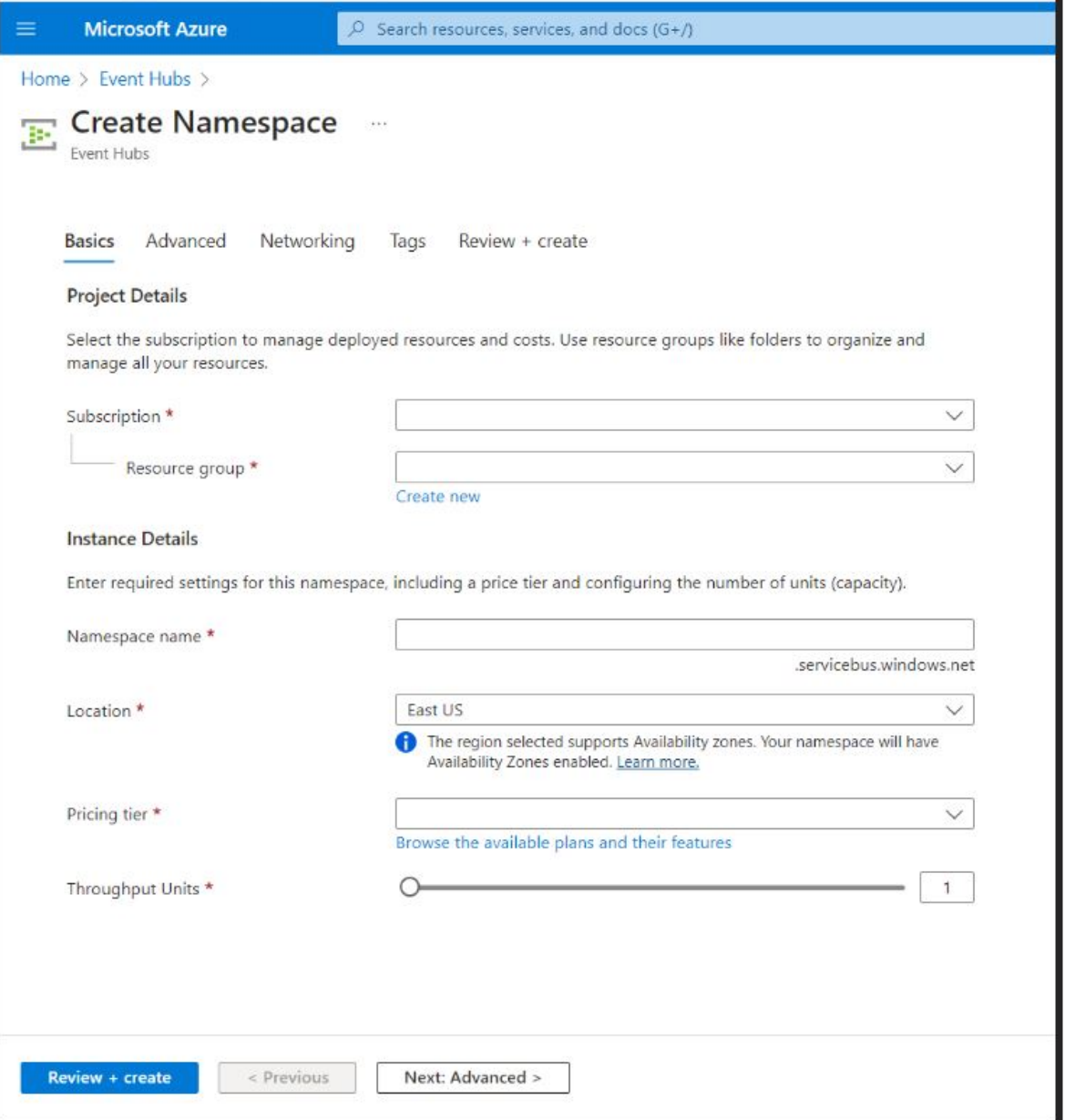

#### <span id="page-19-0"></span>Creating an Event Hub

- 1. Click the **Namespace** that is created above.
- 2. Navigate to **Event Hubs** > **+Event Hub**.
- 3. Enter a **Name** for the hub and select the **Partition count**. For more information regarding Partition count, refer to this Microsoft [Documentation](https://learn.microsoft.com/en-us/azure/event-hubs/event-hubs-scalability#number-of-partitions).
- 4. Navigate to **Retention**. Select the **Cleanup policy** and choose the required **Retention time**.

#### 5. Click **Review + create**.

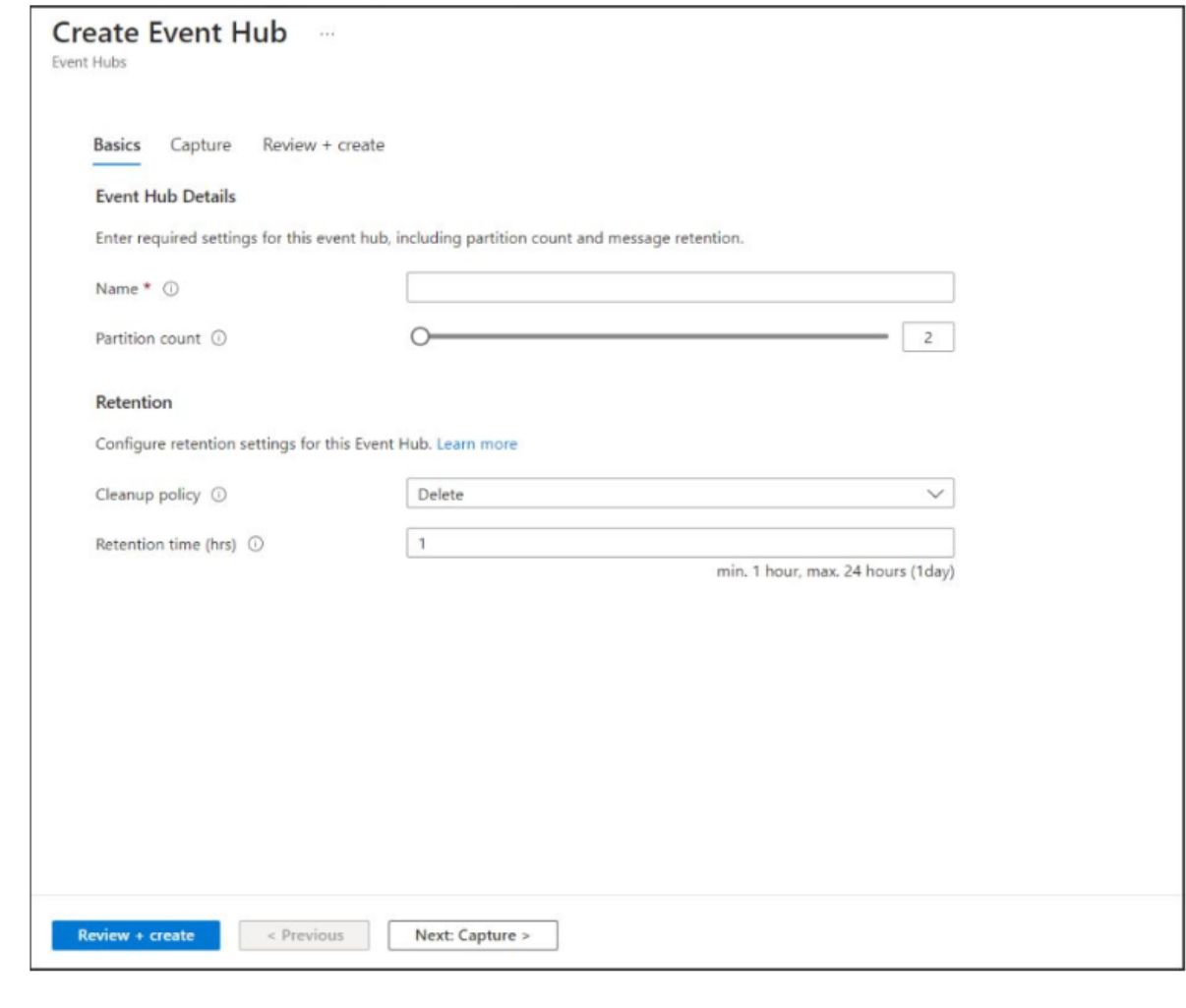

**Note**: Ensure to select the same **Subscription** and **Region** while creating the **Resource Group** and **Event Hub Namespace**.

#### <span id="page-20-0"></span>Registering the App

Registering an application in Azure portal is necessary when you want to use Azure services like Azure Active Directory, Azure Monitor, and more. By registering an application, you can create a unique identity for it, and then configure the necessary permissions and settings so that it can interact with the Azure services. To authenticate an application, you can use Azure Active Directory, which provides a secure and scalable way to manage user identities and access to resources.

<span id="page-21-0"></span>For registration of the App, the following steps must be implemented:

- 1. Log in to Azure Portal.
- 2. Navigate to **Azure Active Directory** and select **App registrations**.
- 3. Click **+New registration** to create a new application registration.
- <span id="page-21-1"></span>4. Enter a name for the application, select the appropriate account type and click **Register**.

For authenticating the App, the following steps must be implemented:

To authenticate the application, you can either choose **Client Certificate** or **Client Secret**.

**Note**: From a security standpoint, **Client Certificates** are often considered to be more secure than **Client Secrets**.

1. If **Client Certificate** is opted to Client Certificate in Azure.

To generate the self-signed certificate implement the following steps:

a. Open the command prompt and run the below command by replace the certificate filename and password.

keytool -genkey -keystore <filename.pfx> -storetype PKCS12 -keyalg RSA -storepass <password> -validity 730 -keysize 2048

This will generate the **.pfx** certificate file. This certificate will be uploaded while installing the connector when **Client Certificate** is used to authenticate the Azure AD Application.

b. Run the below command to generate **.cer** certificate file by replacing the same filename and password as mentioned in the above step.

keytool -export -keystore <filename.pfx> -file <client.cer> -storetype PKCS12 -storepass <password>

This will generate the **.cer** certificate file. This must be uploaded in the Azure portal to authenticate the connector to access the Azure AD application. Implement the following steps to upload this certificate to the Azure portal:

- i. Navigate to the Application that is registered in step 3 and click **Certificates & secrets**.
- ii. Under **Certificates** > **Upload Certificate**.
- iii. Select the Public Client Certificate from the drop down and enter a **Description** to it. Then click **Add**.

Certificate will be listed in **Certificates** section.

2. If **Client Secret** is opted then implement the following steps to configure the Client Secret in Azure:

- a. Navigate to the application that is registered in step 3 and click **Certificates & secrets**.
- b. Under **Client Secret** > **+New Client Secret**.
- c. Enter a **Description** to the secret. Set the value for expiry and click **Add**. This will generate the **Client Secret**.

**Important**: Note the generated Secret Key Value to provide the same while installing and configuring the connector. If you do not note down the Secret Value, you will not be able to retrieve it later.

**Note**: Ensure to note the expiry date of the **Client Secret**and **Client Certificate**. After the Client Secret/ Certificate expires, the connector will fail to authenticate the application and it will stop working. To reconfigure the new Client Secret or Client Certificate, see the [Troubleshooting](../../../AzureMonitorEventHubSaaS/Content/azure-monitor-eventhub-saas/troubleshooting.htm) section.

#### <span id="page-22-0"></span>Assigning IAM Role

IAM role must be assigned to this application in Event Hubs Namespace to allow the application to read data from Azure Event Hub.

#### **To assign IAM role:**

- 1. Navigate to **Event Hubs Namespace** created [here](../../../AzureMonitorEventHubSaaS/Content/azure-monitor-eventhub-saas/configuring-connector.htm) and select **Access Control (IAM)**.
- 2. Click **Role Assignments** > **+Add** and select **Add role assignment**.
- 3. Assign **Azure Event Hubs Data Receiver** role and click **Next**.
- 4. Click **+Select members** and select the registered application.
- 5. Click **Next** > **Review + Assign**.

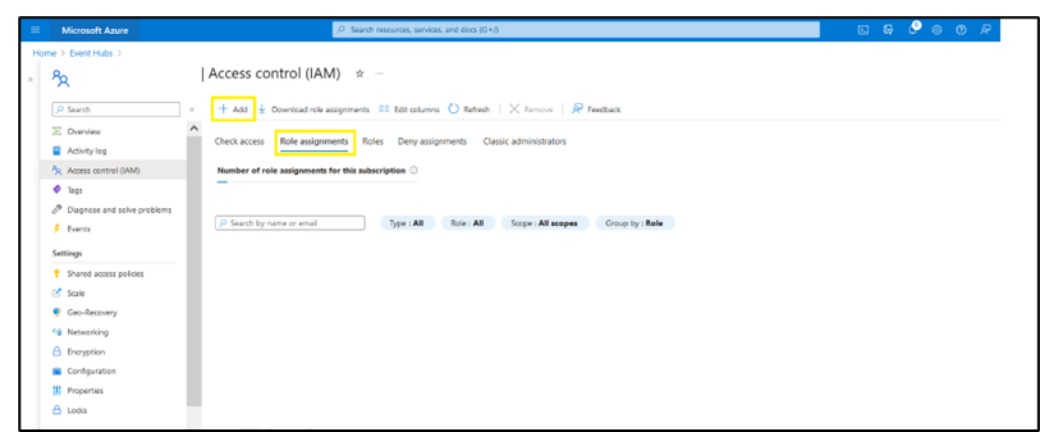

## <span id="page-23-0"></span>Configuring Advanced Parameters

If you choose to perform any of the operations shown in the following table, do so before adding your connector. After installing core software, you can set the following parameters in the **agent.properties** file, as required:

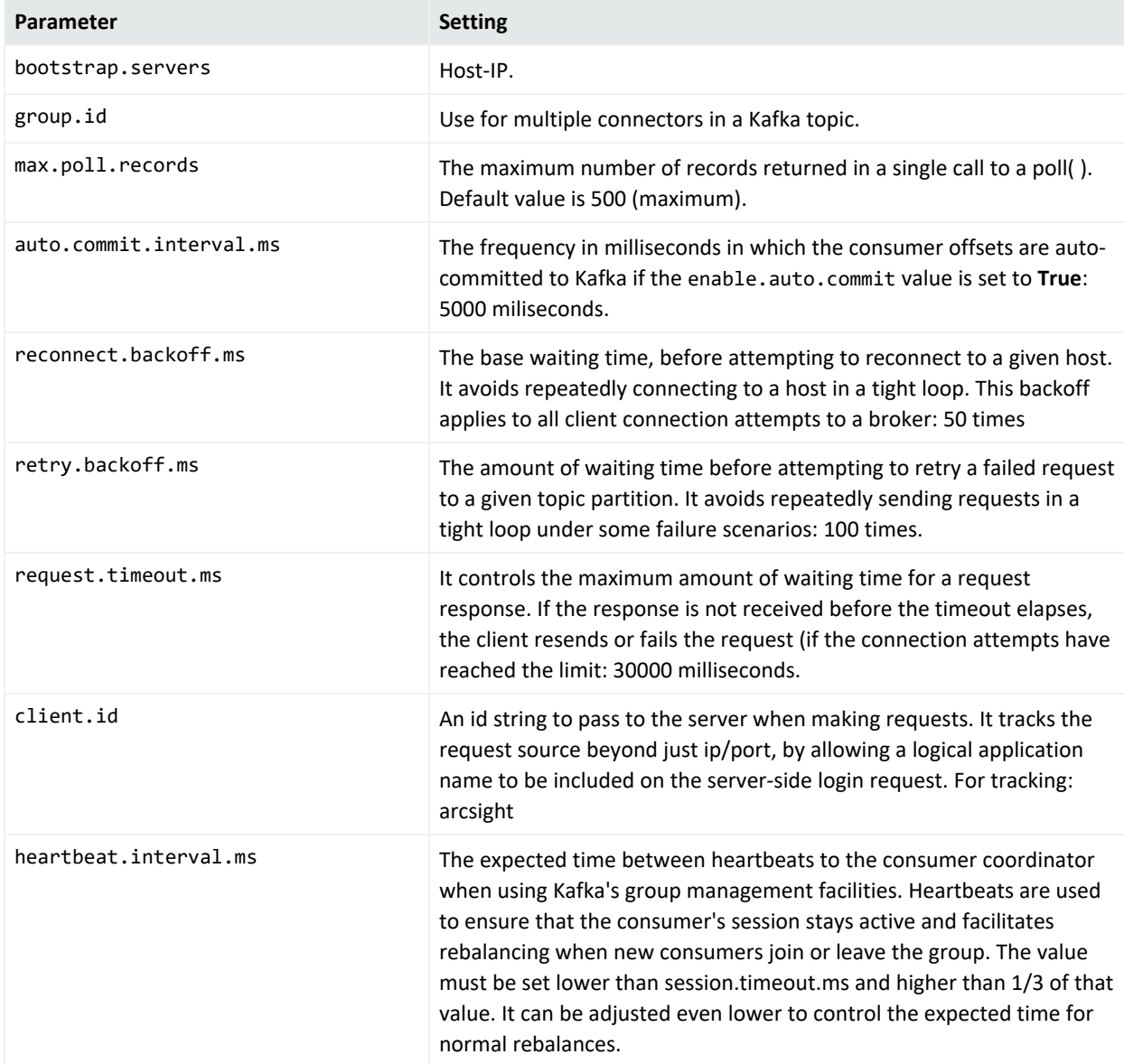

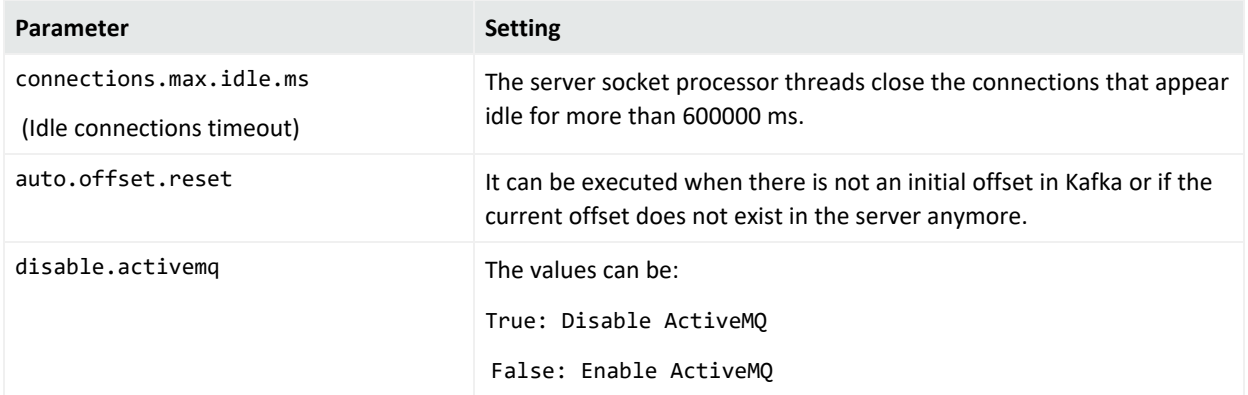

## <span id="page-24-0"></span>Running the Connector

Connectors can be installed and run in stand-alone mode, on Windows platforms as a Windows service, or on UNIX platforms as a UNIX daemon, depending upon the platform supported. On Windows platforms, Connectors also can be run using shortcuts and optional **Start** menu entries.

<span id="page-24-1"></span>For more information, see Running [SmartConnectors](../../../../../../documentation/arcsight/arcsight-smartconnectors-8.4/AS_smartconn_install/index.html#Installinfo/SmartConn_running.htm?TocPath=Running%2520SmartConnectors%257C_____0).

## Publication Status

Released: October 2023 Updated: October 2023

## <span id="page-25-0"></span>Send Documentation Feedback

If you have comments about this document, you can contact the [documentation](mailto:MFI-Documentation-Feedback@opentext.com ?subject=Feedback on SmartConnectors Configuration Guide for FlexConnector for Kafka (8.4.3)) team by email. If an email client is configured on this computer, click the link above and an email window opens with the following information in the subject line:

#### **Feedback on Configuration Guide for FlexConnector for Kafka (SmartConnectors 8.4.3)**

Just add your feedback to the email and click send.

If no email client is available, copy the information above to a new message in a web mail client, and send your feedback to MFI-Documentation-Feedback@opentext.com .

We appreciate your feedback!